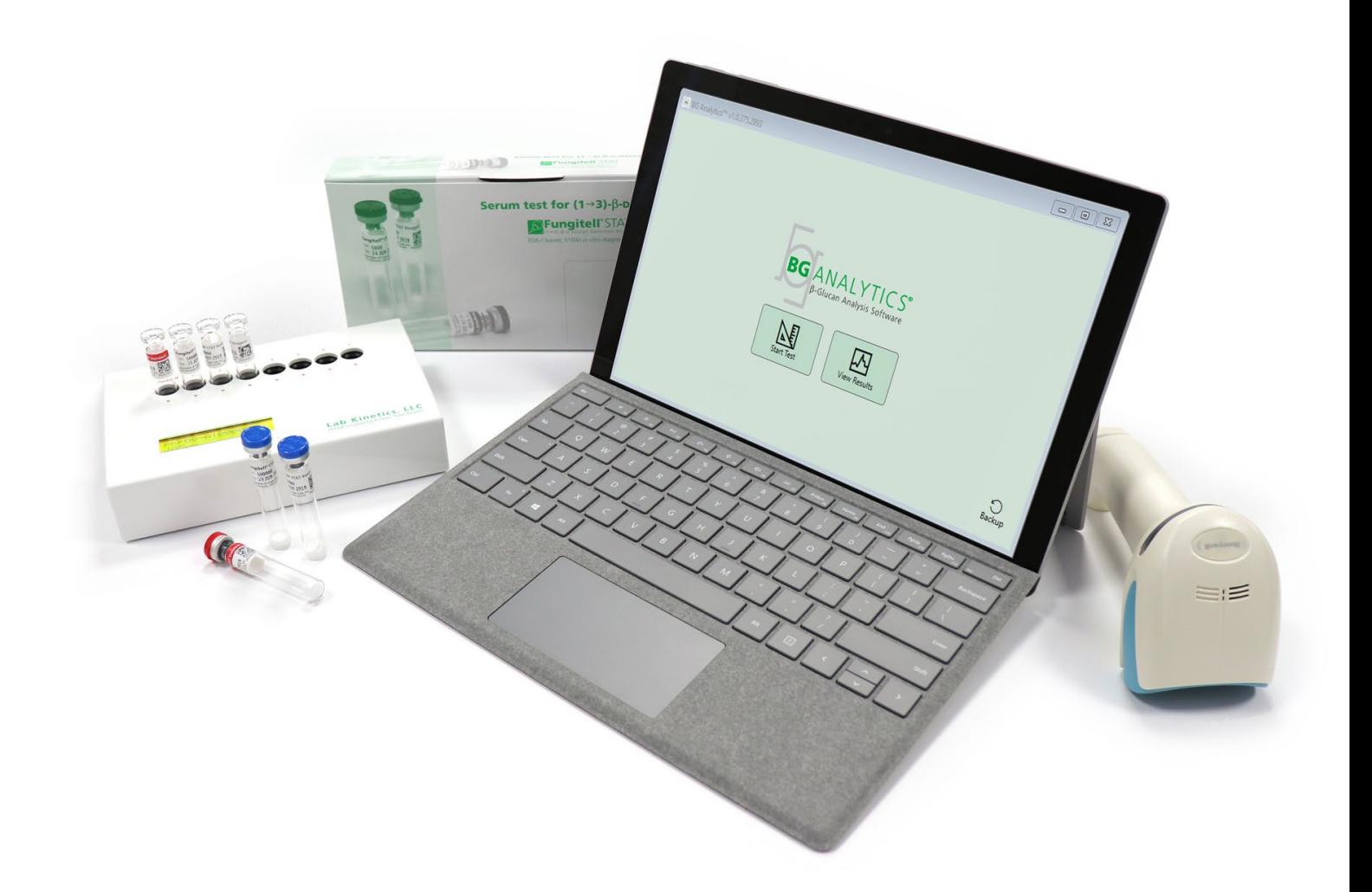

# **BG Analytics**® 用戶手冊

G\_1867 Rev3 2023-06-13 BGA007

 $C \in \Box$ 

本產品僅供體外診斷使用和專業用途 請瀏覽 www.acciusa.com 取得您所用語言版本的使用說明

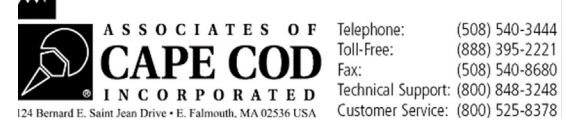

本文件供 Associates of Cape Cod, Inc. 的客戶和授權人員使用。本手冊所載資訊為專有資訊。未經 Associates of Cape Cod, Inc. 的明確書面許可,不得以任何形式複製、翻印、翻譯或傳播本手冊。

不作任何形式的明示或暗示的商業保證。

G\_1867 Rev.3

Microsoft®、Microsoft® .NET 是 Microsoft Corporation 在美國及/或其他國家/地區的註冊商標。 Windows® 和 Windows 標誌是 Microsoft 集團公司的商標。 BG Analytics® 和 Fungitell STAT® 是 Associates of Cape Cod, Inc. 的註冊商標。 Lab Kinetics Incubating 8-well Tube Reader 是由 Lab Kinetics LLC 製造的儀器。

## 目錄

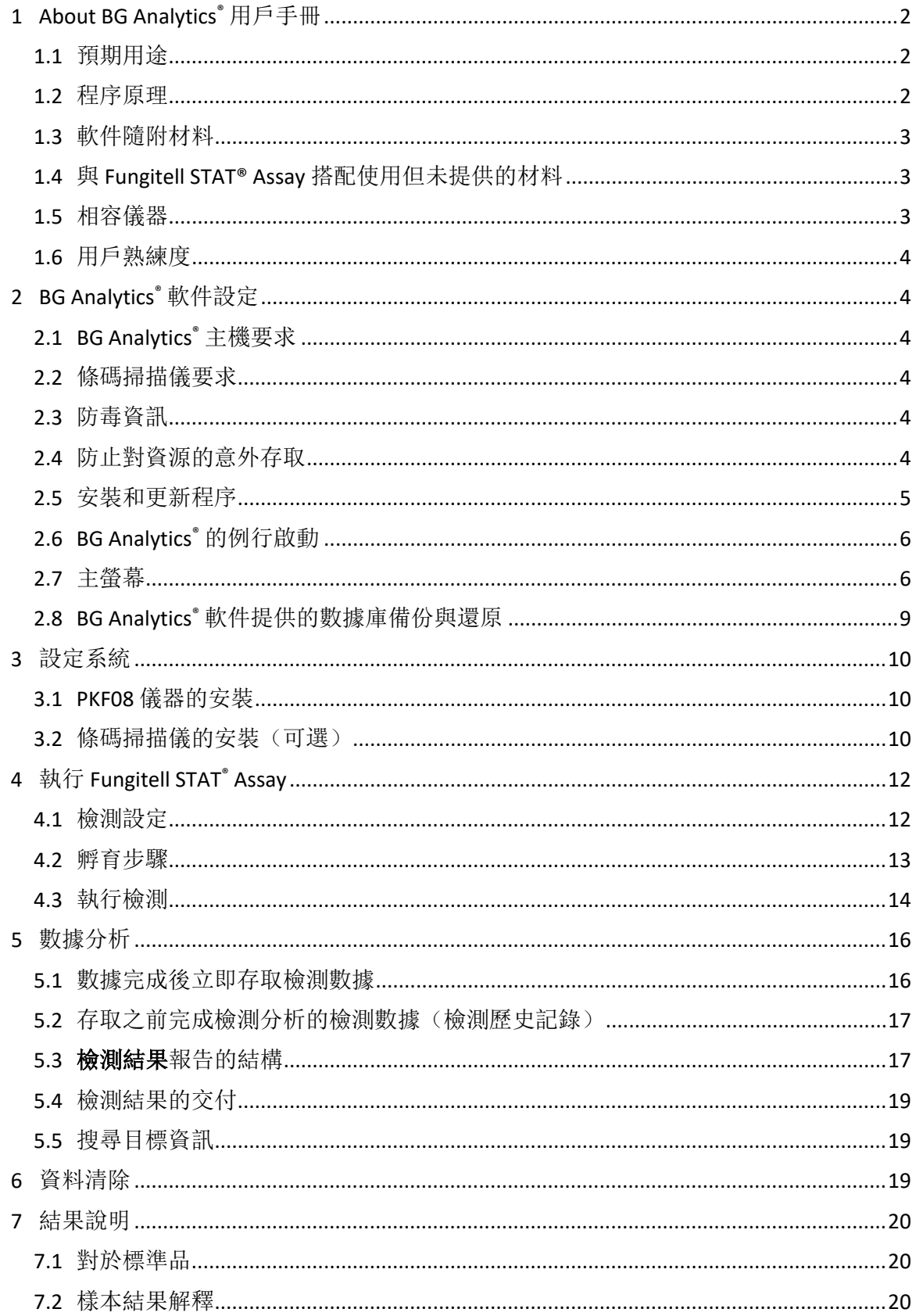

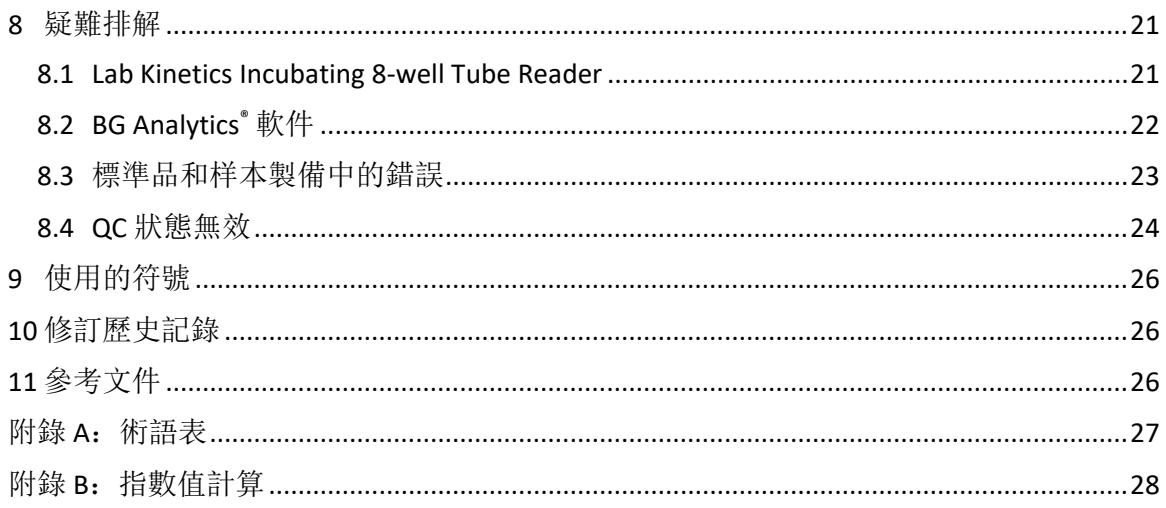

## <span id="page-4-0"></span>1 About BG Analytics® 用戶手冊

在設定並使用 BG Analytics® β-Glucan Analysis 軟件(在本手冊中稱為 BG Analytics®)之前,請閱讀本用戶手冊,包 括第 **2** 節設定 **BG Analytics®** 軟件和第 **3** 節設定系統。

#### <span id="page-4-1"></span>1.1 預期用途

BG Analytics® 旨在與*體外*診斷 Fungitell STAT® Assay 搭配使用, 提供人體血清中 (1-3)-β-D-葡聚醣的定性測量 (Associates of Cape Cod Inc. 的 (ACC) 型錄編號 FT007)。該檢測分析基於對*鱟變形*細胞裂解物 (LAL) 途徑的 修改。如需詳細資訊,請參閱 Fungitell STAT® 使用說明 (PN002603)。

該軟件從 Lab Kinetics Incubating 8-well Tube Reader(在本手冊全文稱為 PKF08 儀器或 PKF08)收集和處理數 據,將資訊儲存在數據庫中,並產生樣本結果報告。

Fungitell STAT<sup>®</sup>測定與 PKF08 儀器和 BG Analytics<sup>®</sup> 軟件搭配使用:

- Fungitell STAT®Assay 配有十 (10) 個 STAT 試劑瓶(稱為 STAT RGT)和五 (5) 個 STAT 標準品瓶(稱為 STAT STD)。
- PKF08 儀器共有八 (8) 個孔: 儀器上的第一個孔標記為**標準品**,並專門用於 STAT STD: 其餘 7 個孔編 號為 1 至 7, 專門用於患者樣本。
- 根據 Fungitell STAT® 的使用說明,每次測定執行都需要包含一個 STAT STD。

每個產品隨附的下列材料足以進行總共 10 次反應(依據 10 管 Fungitell STAT® 試劑)。每個產品還包含 5 個 Fungitell STAT® 標準品試管。

視乎測定執行的組態,單一 Fungitell STAT® 試劑盒可支援對五 (5) 至八 (8) 個患者樣本的檢測︰

- 5 次執行檢測 5 個患者樣本
- 兩次執行最多檢測 8 個患者樣本(未使用三個 STAT STD 樣本瓶)。

#### <span id="page-4-2"></span>1.2 程序原理

(1→3)-β-D-葡聚醣激活因子 G, 這是一種絲氨酸蛋白酶酶原。活化的 G 因子將無活性的促凝血酶轉化為有 活性的凝血酶,後者又裂解對硝基苯胺底物 Boc-Leu-Gly-Arg-pNA,產生在 405 nm 處吸收的髮色團對硝基苯 胺。下文所述 Fungitell STAT® Kinetics 檢測分析,基於對患者樣本產生的光密度增加速率的測定。

將該速率與 Fungitell STAT® 標準品的光密度增加速率作比較,以產生指數值。根據表 1 中提供的範圍,患 者樣本指數值被分類解釋為陰性、不確定或陽性結果。

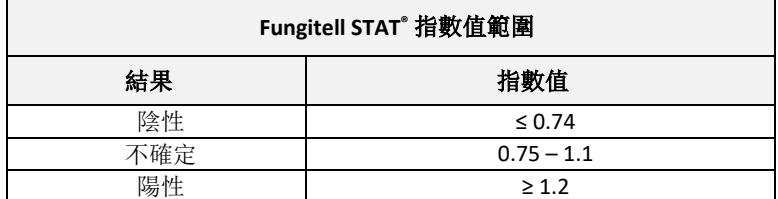

表 *1.*《*Fungitell STAT®TM* 使用說明》中描述的指數範圍

#### <span id="page-5-0"></span>1.3 軟件隨附材料

- BG Analytics<sup>®</sup> 軟件與 PKF08 可從 Associates of Cape Cod, Inc. 獲取(型錄編號 PKF08-PKG)。
- BG Analytics® 軟件可透過 ACC 軟件入口網站下載: [https://portal.acciusa.com](https://portal.acciusa.com/)。
	- o 選擇 BG Analytics® 軟件選項
	- o 遵循軟件註冊步驟操作
	- o 您將需要 PKF08 Lab Kinetics 儀器的序號
		- 您的 PKF08 儀器序號位於儀器後面板的標籤上(以 PKF 開頭)。
	- o 確認並完成註冊程序需要有效的電子郵件地址
- BG Analytics® 軟件手冊 (G\_1867) 和 BG Analytics® 系統驗證協定 (G\_1866) 以多種語言版本在 *ACC* 網站提 供︰*[www.acciusa.com](http://www.acciusa.com/)*

## <span id="page-5-1"></span>1.4 與 Fungitell STAT® Assay 搭配使用但未提供的材料

- 1. Fungitell STAT® Assay(型錄編號 # FT007)
- 2. LAL 水 \*(5.5 mL 小瓶,型錄編號 # W0051-10)
- 3. 鹼性預處理溶液 0.125 M KOH 和 0.6 M KCl \*(2.5 mL 小瓶,型錄編號 #APS51-5)
- 4. 能夠輸送 20-200 μL 和 100-1000 μL 容積的移液器
- 5. 移液器吸頭 \*(250 μL 型錄編號 # PPT25 和 1000 μL 型錄編號 # PPT10)
- 6. 長移液器吸頭 \* (20-200 μL,型錄編號 TPT50) 試管 \* 用於患者樣本製備和混合血清預處理溶液。(12 x 75 mm,型錄編號 TB240-5)
- 7. 相容的孵育 (37°C) 試管閱讀器能夠在 405 nm 和 495 nm 下讀取, 吸光度單位範圍至少為 0-1.0。Lab Kinetics Incubating 8-well Tube Reader(由 Associates of Cape Cod, Inc. 提供,型錄編號 PKF08-PKG)與 BGA007 軟件已經過驗證,可與 Fungitell STAT*®* 檢測搭配使用(更多詳細資訊請見下文)
- *\** 這些產品由 *Associates of Cape Cod, Inc.* 提供,經認證不含干擾葡聚醣。

## <span id="page-5-2"></span>1.5 相容儀器

BGA 與自動化 Lab Kinetics Incubating 8-well Tube Reader 相容(由 Associates of Cape Cod, Inc. 提供,型錄編 號為 PKF08-PKG)。PKF08 儀器是配備八 (8) 個孔的孵育吸光管讀數器。每個孔單獨定時, 在將試管插入孔 後立即開始孵育和收集數據。PKF08 儀器設計為與 12x65 mm 平底硼矽酸鹽玻璃管搭配使用。

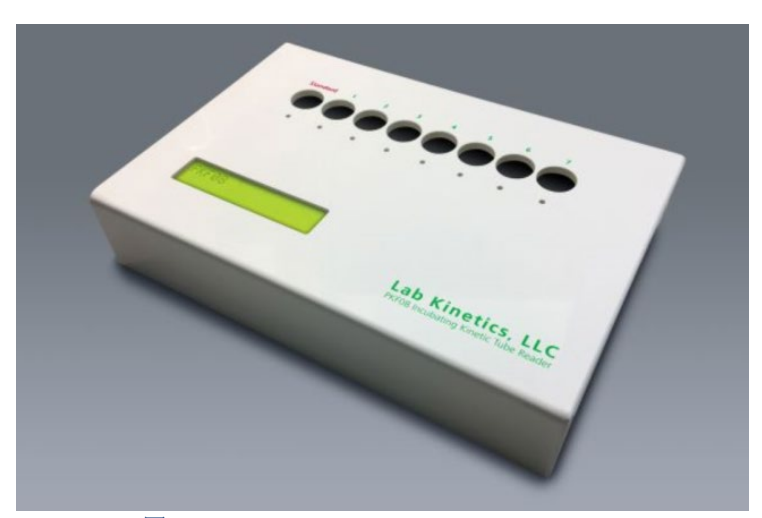

圖 *1. Lab Kinetics Incubating 8-well Tube Reader*

PKF08 儀器可在 10 分鐘孵育及收集數據的過程中平衡, 並保持 37 C ± 1°C 的溫度。 BG Analytics® 軟件與 PKF08 儀器相結合, 在以下兩種波長讀取隨時間變化的光密度 (Kinetic): 405 nm (主要) 和 495 nm (次 要)。 Kinetic 執行時間為 40 分鐘(2400 秒)。在 5 秒的讀取間隔內插入試管後開始第一次讀取。

Associates of Cape Cod, Inc. 開發了 BG Analytics<sup>®</sup> 系統驗證協定 (G\_1866), 可用於確認由 PKF08 儀器和 BG Analytics<sup>®</sup> 軟件組成的系統經過校準, 並準確可靠地執行所需功能。

#### <span id="page-6-0"></span>1.6 用戶熟練度

檢測的每個用戶應建立品質控制程序,以確保根據適用於其所在地的法規進行檢測的熟練程度。。

## <span id="page-6-2"></span><span id="page-6-1"></span>2 BG Analytics® 軟件設定

2.1 BG Analytics<sup>®</sup> 主機要求

表 2 中描述了最低系統要求。

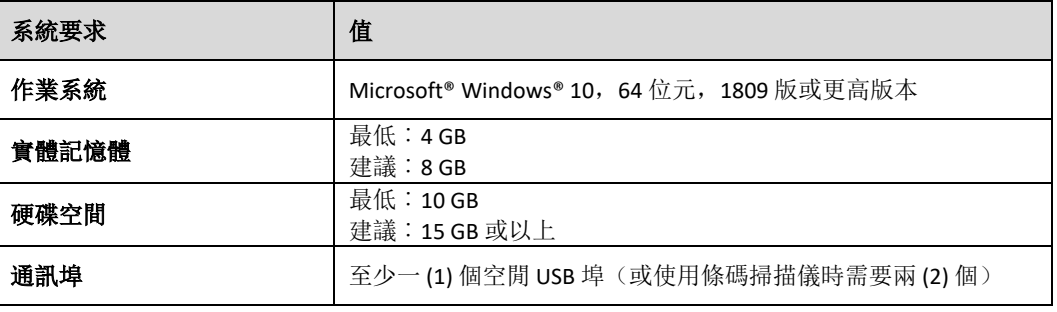

表 *2*:主機 *BG Analytics®* 軟件的最低系統要求

#### 注意:**ACC** 強烈建議定期執行 **Microsoft® Windows** 更新,以確保最新的安全修復和關鍵更新。

其他要求:

- 一般實驗室 Microsoft**®** Windows 用戶帳戶
	- o BG Analytics® 按用戶帳戶在本機安裝。如果要使用多個 Microsoft**®** Windows 用戶帳戶,則必須為所 有帳戶單獨安裝 BGA。
- 連接到打印機

#### <span id="page-6-3"></span>2.2 條碼掃描儀要求

BGA 是為兼容在 USB HID 銷售點掃描儀模式下設定的任何條碼掃描儀而設。例如,Honeywell 醫療保健有線 條碼掃描儀(如 Honeywell PN 1950HHD、Honeywell 1950HSR)均相容。如需安裝、設定和相應掃描技術的 詳細資訊,請參閱條碼掃描儀用戶手冊。

2.3 防毒資訊

<span id="page-6-4"></span>強烈建議在主機 BG Analytics® 上安裝並執行具有最近更新的防毒軟件。ACC 建議遵循當地實驗室的安全 政策。

#### <span id="page-6-5"></span>2.4 防止對資源的意外存取

為防止存取 SQLite 本機數據庫, ACC 建議遵循當地實驗室的安全政策。BG Analytics® 不包含任何可設定的 安全設定。BG Analytics® 不公開任何網絡服務。

<span id="page-7-0"></span>2.5 安裝和更新程序

BGA 通常安裝在專用 Microsoft® Windows 用戶帳戶下。安裝後, BGA 會將自動安裝並設定本機 SQLite 數據庫。

BGA 使用 Microsoft 的 MSIX 封裝格式進行封裝。預設安裝方法採用 AppInstaller 提供簡單易用的圖形安裝序 列,按用戶進行安裝。對於更進階的環境,可以使用包括 PowerShell、Microsoft Intune 和 Microsoft Endpoint Configuration Manager 在內的部署工具安裝/更新該軟件。

注意:**BG Analytics** 軟件使用數碼憑證進行簽名,以驗證程式碼完整性和發佈者身分請驗證簽名並確認發 佈者是 **Associates of Cape Cod, Inc. (CN="Associates of Cape Cod, Inc.", O="Associates of Cape Cod, Inc.", L=East Falmouth, S=Massachusetts, C=US)**,再安裝 **BGA** 軟件。

若要安裝軟件,請按照以下步驟操作:

- 1. 在安裝任何軟件之前,請備份系統。
- 2. 點按兩下 BG Analytics<sup>®</sup> 安裝程式(.MSIX 檔案)。

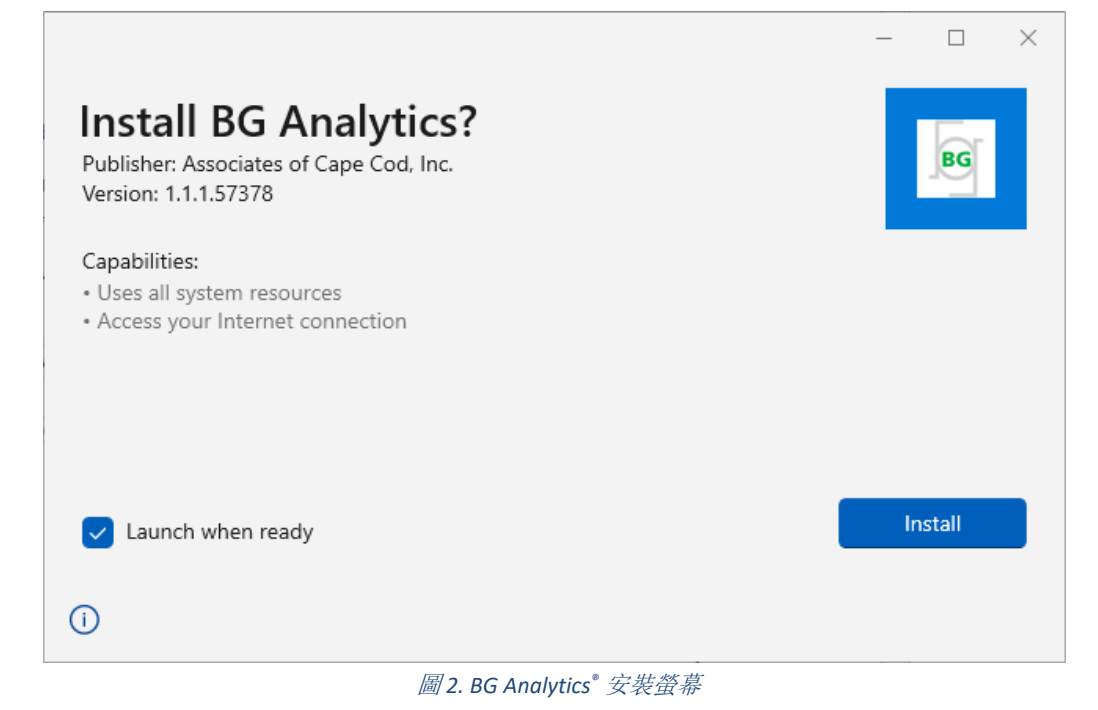

- 3. 確認發佈者是 Associates of Cape Cod, Inc.
- 4. 點按安裝或更新,以安裝或更新軟件。。
- 5. 安裝完成後, BG Analytics<sup>®</sup> 即會自動啟動。

6. 首次啟動時,會出現 **BG Analytics®** 軟件最終用戶授權合約。檢閱並點按接受以進入主螢幕。

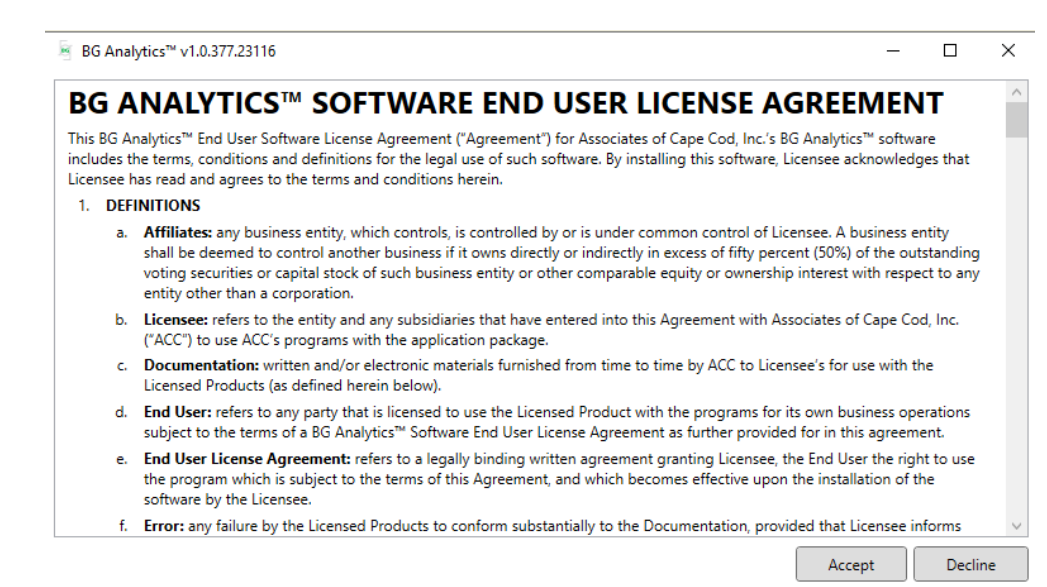

圖 *3. BG Analytics®* 軟件最終用戶授權合約

#### 注意:**BG Analytics®** 軟件的安裝和設定不需要管理權限。

#### <span id="page-8-0"></span>2.6 BG Analytics<sup>®</sup> 的例行啟動

首次啟動後,可按如下方式例行存取 BGA:

- 1. 導覽至電腦螢幕的**開始**(電腦螢幕左下角)。
- 2. BG Analytics<sup>®</sup> 可在**最近新增**下存取, 以及按應用程式字母順序(B下)存取。
- 3. 若要建立方便存取的圖示,在電腦上,導覽至**開始**, 然後在 BG AnalyticsTM 上點按滑鼠右鍵。點按更 多,然後固定至任務列。
- 4. 主螢幕如圖 4 所示。

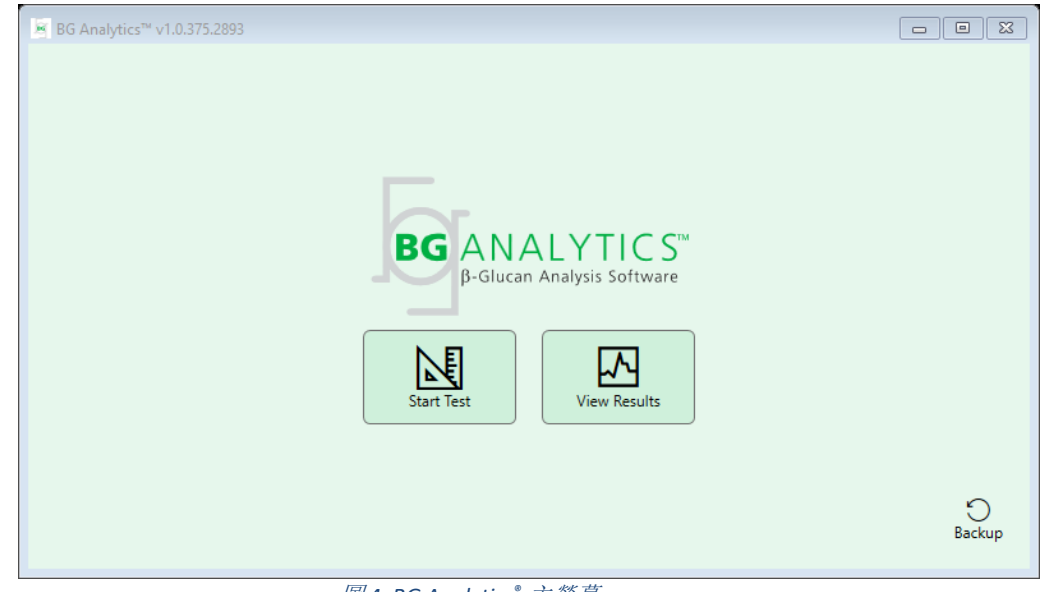

圖 *4. BG Analytics®* 主螢幕

<span id="page-8-1"></span>2.7 主螢幕

主螢幕的頂部列會顯示標誌、軟件名稱和安裝的版本。

主螢幕提供三個圖示來描述軟件的基本功能,如表 3 中所述。

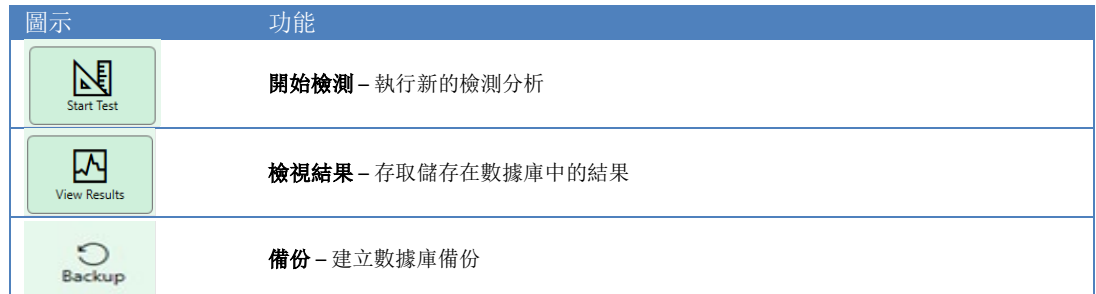

表 *3. BG Analytics®* 圖示及其功能

## 警告:在繼續第 **2.7.1** 節開始檢測之前,必須安裝並設定整個系統(**PKF08** 儀器和條碼讀取器(可 選))。請參閱第 **3** 節「設定系統」。

## 2.7.1 開始檢測

點按**開始檢測**之後,連線並開啟 PKF08 儀器,軟件會自動顯示狀態為**正在驗證儀器**,如圖 5 所示。

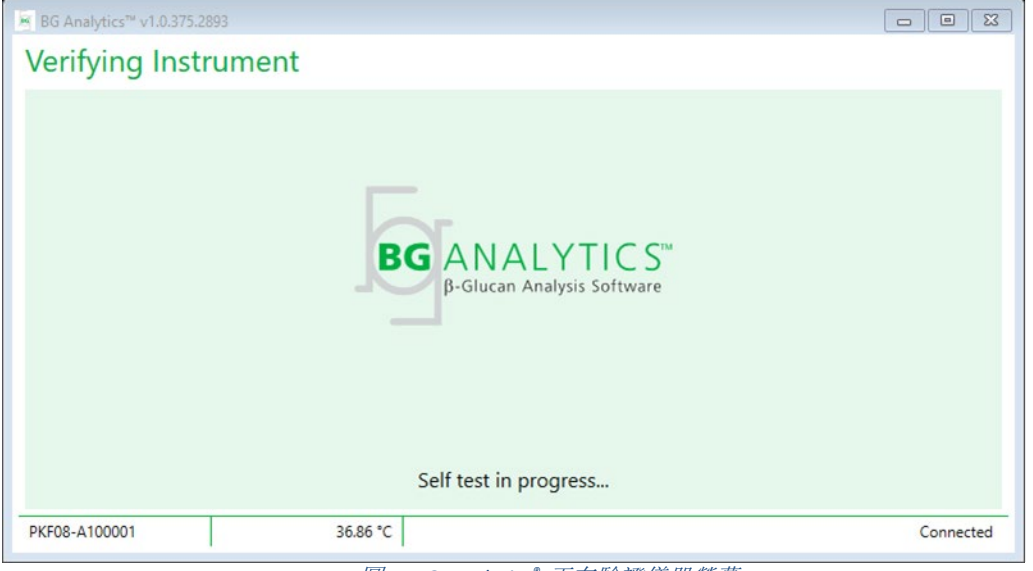

圖 *5. BG Analytics®* 正在驗證儀器螢幕

正在驗證儀器螢幕確認與 PKF08 儀器的連線,並立即進行儀器自檢。

如果未確認與 PKF08 儀器建立連線,則無法啟動儀器自檢。**正在驗證儀器**螢幕上可能出現的情境及其解 析度彙總在表 4 中。

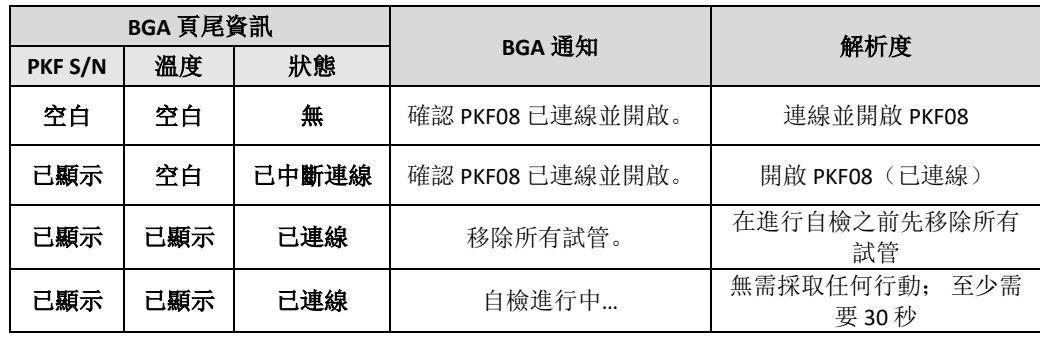

#### 表 *4. BG Analytics®* 正在驗證儀器螢幕情境

在自檢時, BGA 會收集以下數據至少 30 秒:

- 405 nm 的數字強度值 (DV) 讀數
- 495 nm 的 DV 讀數
- 溫度

BGA 根據要求的規格評估取得的數據:

- 如果數據符合規格, BGA 將進入檢測設定螢幕。
- 如果數據不符合規格, BGA 不會進入檢測設定螢幕。BGA 保留在正在驗證儀器螢幕, 並顯示可能指示 故障原因的通知。

表 5 總結了自檢結果和 BGA 通知清單。

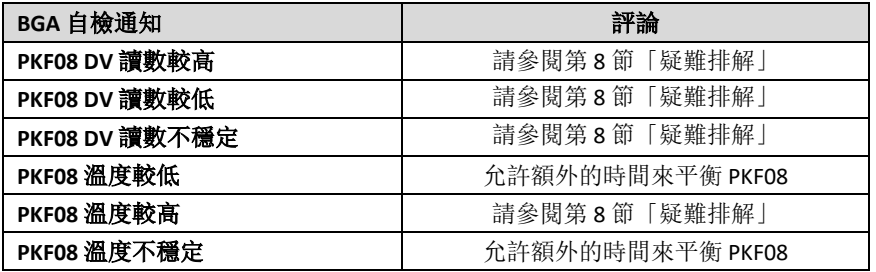

表 *5. BG Analytics®* 系統自檢輸出場景

儀器自檢成功後, BGA 自動切換至檢測設定螢幕。

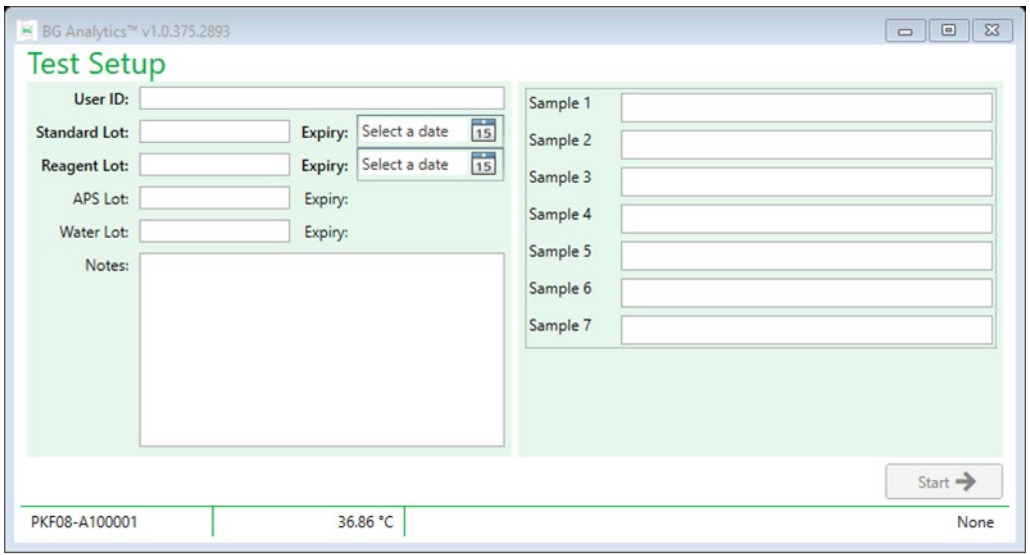

表 *6. BG Analytics®* 檢測設定螢幕

如需有關如何執行檢測分析的逐步說明,請前往本用戶手冊 的第 **4** 節「執行 **STAT® Assay** 」。

## 2.7.2 檢視結果

點按檢視結果之後,軟件將顯示檢測歷史記錄螢幕,如圖 7 所示。 如需有關如何使用此功能的資訊,請參閱第 **5** 節「數據分析」。

| <b>Test History</b><br>Search: |        |              |                     |     |           |               | $\mathcal{Q}$ Find | $C$ Clear |
|--------------------------------|--------|--------------|---------------------|-----|-----------|---------------|--------------------|-----------|
|                                |        |              |                     |     |           |               |                    |           |
| Date                           | Sample | Standard Lot | Reagent Lot APS Lot |     | Water Lot | User          | Instrument         |           |
| 12/12/2019 1:18:35 PM P3       |        | 123          | 345                 | 546 | 789       | vwills        | 002D79FF           |           |
| 12/12/2019 1:18:35 PM P2       |        | 123          | 345                 | 546 | 789       | <b>vwills</b> | 002D79FF           |           |
| 12/12/2019 1:18:35 PM P1       |        | 123          | 345                 | 546 | 789       | <b>vwills</b> | 002D79FF           |           |
| 12/11/2019 9:30:28 AM P3       |        | 123          | 456                 | 789 | 901       | user          | 002D79FF           |           |
| 12/11/2019 9:30:28 AM P2       |        | 123          | 456                 | 789 | 901       | user          | 002D79FF           |           |
| 12/11/2019 9:30:28 AM P1       |        | 123          | 456                 | 789 | 901       | user          | 002D79FF           |           |
| 12/11/2019 9:03:35 AM P3       |        | 123          | 345                 | 678 | 901       | vwills        | 002D79FF           |           |
| 12/11/2019 9:03:35 AM P2       |        | 123          | 345                 | 678 | 901       | <b>vwills</b> | 002D79FF           |           |
| 12/11/2019 9:03:35 AM P1       |        | 123          | 345                 | 678 | 901       | vwills        | 002D79FF           |           |
| 12/10/2019 3:46:53 PM P7       |        | 123          | 345                 | 678 | 901       | vwills        | 002D79FF           |           |
| 12/10/2019 3:46:53 PM P6       |        | 123          | 345                 | 678 | 901       | vwills        | 002D79FF           |           |
| 12/10/2019 3:46:53 PM P5       |        | 123          | 345                 | 678 | 901       | vwills        | 002D79FF           |           |
| 12/10/2019 3:46:53 PM P4       |        | 123          | 345                 | 678 | 901       | vwills        | 002D79FF           |           |

圖 *7. BG Analytics®* 檢測歷史記錄螢幕

## <span id="page-11-0"></span>2.8 BG Analytics<sup>®</sup> 軟件提供的數據庫備份與還原 應審查和測試以下備份與還原是否符合當地要求和政策。

- 2.8.1 BGA 數據庫備份
- 1. 啟動 BG Analytics<sup>®</sup>。
- 2. 在主螢幕中,點按備份。
- 3. 導覽至指定的遠端儲存裝置。
- 4. 在預設檔案名稱下儲存(即 bgabackup-YEAR-MONTH-DAY)類型為: BGA 數據庫。
- 5. 點按確定以確認備份完成。

#### 2.8.2 BGA 數據庫的還原

## 警告:數據庫的還原應在單獨的主機上完成,以防止任何數據遺失。下列描述只能在沒有其他主機 可用的極端情況下使用。此程序會使用備份數據替換即時數據。

- 1. 關閉 BG Analytics<sup>®</sup>。
- 2. 導覽至 BGA 數據庫儲存在主機上的資料夾(通常作為本機應用程式數據)。例如: %LocalAppData%\Packages\BGAnalytics.Package\_an7jsm1jwze3c\LocalCache\Local。
- 3. 在本機資料夾中儲存備份數據庫的副本。
- 4. 刪除目前名稱為 bganalytics.db. 的數據庫:
- 5. 將備份的數據庫從 bgabackup-YEAR-MONTH-DAY 重新命名至 bganalytics.db.
- 6. 啟動 BG Analytics<sup>®</sup> 並點按**檢視結果**。
- 7. 數據庫現在將顯示從備份文件中還原的數據。

## <span id="page-12-0"></span>3 設定系統

本節介紹 PKF08 儀器和條碼掃描儀的安裝。兩者都應在執行任何檢測分析之前完成。

#### <span id="page-12-1"></span>3.1 PKF08 儀器的安裝

BG Analytics<sup>®</sup>旨在與允許執行 Kinetic Assay 的 Lab Kinetics Incubating 8-well Tube Reader 搭配使用。如需有關 PKF08 儀器的詳細要求和安全使用資訊,請參閱儀器隨附的 PKF08 儀器用戶手冊。英文和其他語言版本的 PKF08 儀器用戶手冊電子版可在 [www.acciusa.com](http://www.acciusa.com/) 上找到。

如下所示設定儀器:

- 1. 打開儀器包裝。
- 2. 將 PKF08 置於水平和穩定的表面,遠離可能導致過度振動或電子雜訊的裝置(例如冰箱或離心機)。 避免將 PKF08 放置在陽光直射或光線過亮的位置。
- 3. 透過提供的電源調節器,將電源線插入接地的壁式插座並連接到 PKF08。或者,可將 PKF08 連接到不 間斷電源 (UPS)。
- 4. 使用提供的 USB 通訊電纜將 PKF08 連接到主機。
- 5. 按下位於 PKF08 側面的電源按鈕。USB 通訊驅動程式即會自動安裝。
- 6. 使用前讓儀器平衡至 37°C ± 1°C 至少 20 分鐘。

## <span id="page-12-2"></span>3.2 條碼掃描儀的安裝(可選)

BG Analytics<sup>®</sup> 設計與在 USB HID 銷售點掃描儀模式下設定的條碼掃描儀相容。如需有關安裝和使用的詳細 資訊,請參閱條碼掃描儀用戶手冊。

3.2.1 條碼格式要求 所選掃描儀可掃描任何條碼。

3.2.2 條碼掃描儀的設定 掃描儀應如下設定:

1. 確保 BG Analytics® 軟件已關閉。

- 2. 安裝用於 BG Analytics<sup>®</sup> 時, 請遵循條碼掃描儀製造商提供的安裝說明操作。
- 3. 正確安裝掃描儀後, 啟動 BG Analytics<sup>®</sup>。
- 4. 點按開始檢測。
- 5. 在檢測設定螢幕, 掃描可用的條碼。
- 6. 重要提示︰確保所有掃描的資訊都正確顯示在 **BG Analytics®** 中。

## 注意:**ACC** 強烈建議所有條碼掃描儀(作為第三方儀器)的使用,都應根據當地品質控制程序和適用法規 進行驗證。

安裝並驗證整個系統後(例如使用 BG Analytics<sup>®</sup> 系統驗證協定 (G\_1866)), 即可執行 Fungitell STAT<sup>®</sup> Assay 來檢測 患者樣本。

## <span id="page-14-0"></span>4 執行 Fungitell STAT® Assay

本節詳細介紹如何使用 BG Analytics® 軟件來執行 Fungitell STAT® Assay。

<span id="page-14-1"></span>4.1 檢測設定

請參閱 Fungitell STAT® 使用說明 (PN002603) 和 Fungitell STAT® 快速視覺指南 (PN002617), 了解有關製備患者 樣本、STAT STD 和 STAT RGT 的詳細程序。

- 1. 開啟 PKF08 並在 37°C ± 1°C 下平衡至少 20 分鐘
- 2. 啟動 BG Analytics®。
- 3. 點按開始檢測。
- 4. 在檢測設定螢幕上,使用條碼掃描儀或手動填寫最低要求資訊(參見圖 8)和可選資訊(如有): 最低要求資訊︰
	- 用戶 ID(無需用戶組態)
	- 標準品 (STAT STD) 批號和有效期
	- Reagent (STAT RGT) 批號和有效期
	- 樣本 ID:至少一個(最多七 (7) 個)滿足以下要求:
		- I. 樣本 ID 必須是唯一的
		- II. 樣本 ID 不得輸入為「標準品」

可選資訊︰

- 鹼性預處理溶液 (APS) 批號和有效期
- 水的批號和有效期
- 附註
- 5. 在進行下一步之前,請確認輸入的準確性。

附註︰如果任何輸入的材料已過期,**BG Analytics®** 會顯示通知(即「警告:標準品批次已過期。」)。

6. 點按開始以開始 10 分鐘的孵育步驟。

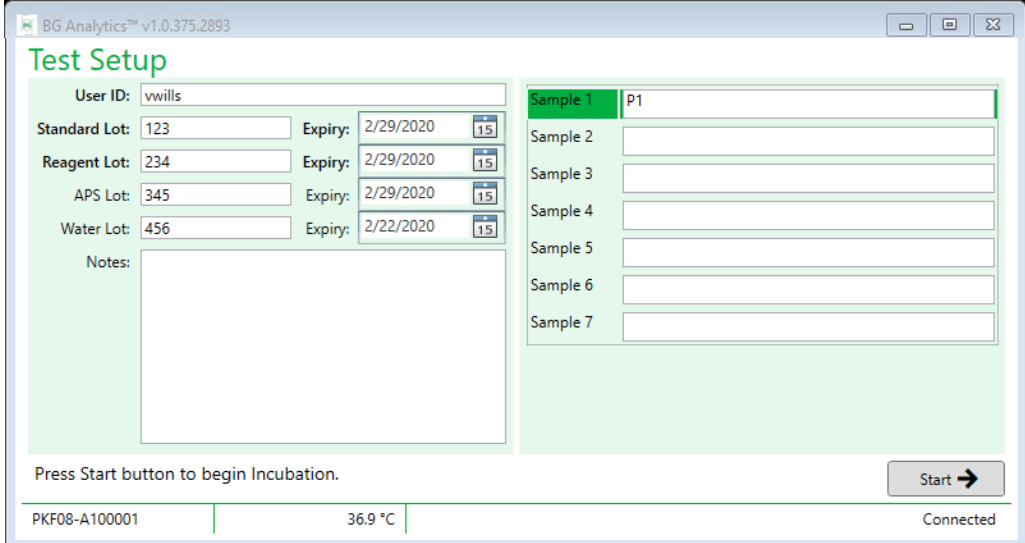

圖 *8. BG Analytics*® 檢測設定螢幕 *–* 填寫資訊範例

## <span id="page-15-0"></span>4.2 孵育步驟

請按照下述步驟執行 10 分鐘的孵育步驟:

1. 在解育螢幕上, 當孔狀態為「空」時, 即已準備好插入試管(圖9)。 左側的第一個孔標記為標準品,專用於 STAT STD 樣品瓶,而其餘孔標記為1到7,專用於患者樣本。

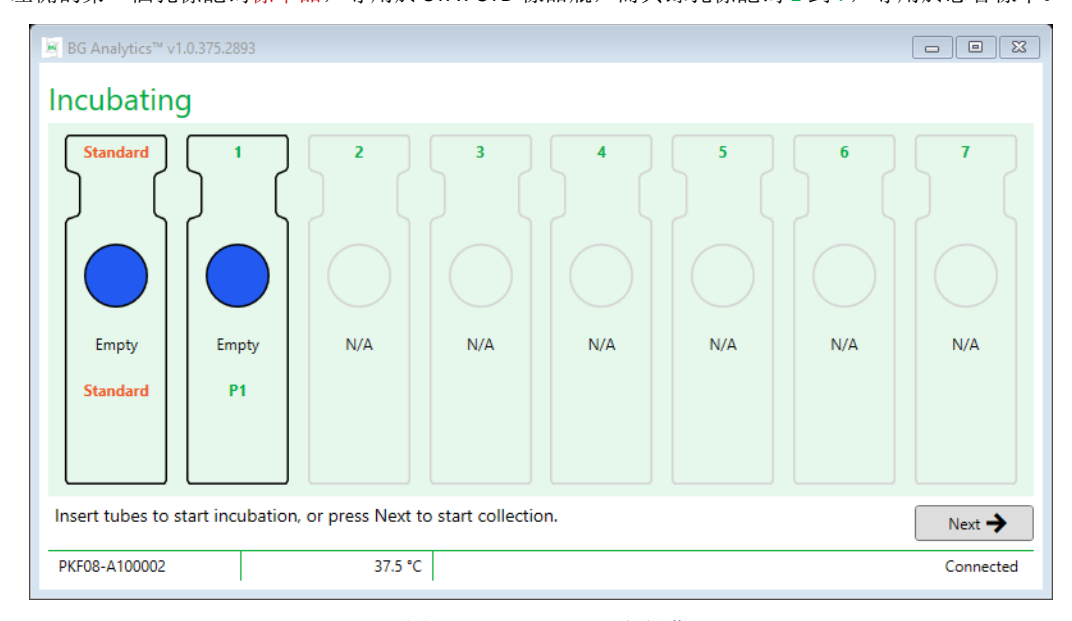

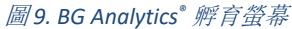

- 2. 將每個試管插入 PKF08 各自的孔中,以開始孵育步驟(圖 10)。每個孔均為單獨計時。
	- a. 如果將試管錯誤地插入沒有樣本 ID 的孔中, 則孔狀態會變更為「無效」, 並且不會觸發計時器 倒計時。
	- b. 可透過從「無效」孔中取出試管,並轉移至正確的孔來糾正錯誤。

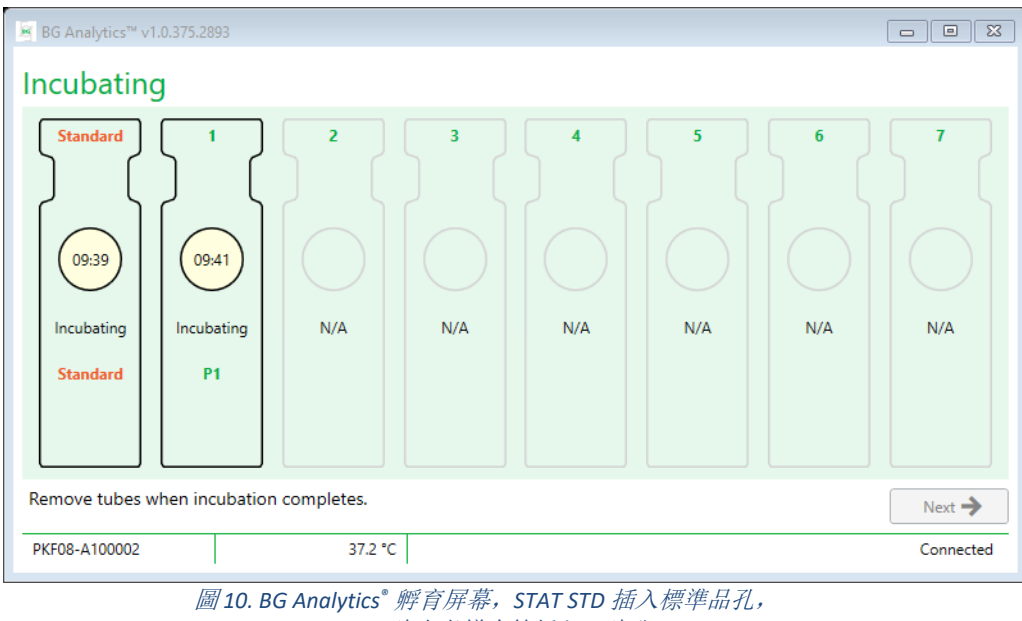

一 *(1)* 號患者樣本管插入 *1* 號孔

注意:新增 **APS** 的樣本孵育是 **Fungitell STAT®** 程序的關鍵步驟,應始終包含在內。**BG Analytics®** 確實允許 在所有試管都在第三方孵育裝置中孵育(例如孵育加熱塊)的情況下,跳過孵育步驟。若要跳過孵化步 驟,請點按「下一步」。**BGA** 將顯示以下通知:「您即將跳過孵化; 此操作無法復原。您要繼續收集數 據嗎?」。點按「是」進入下一個螢幕。

3. 孔狀態變更為「完成孵育」,取出試管並轉移到試管架上。

4. 移除所有試管後, BGA 會顯示一條通知: 「孵化已完成。您要繼續收集數據嗎?」點按是以前往收集數 據螢幕。

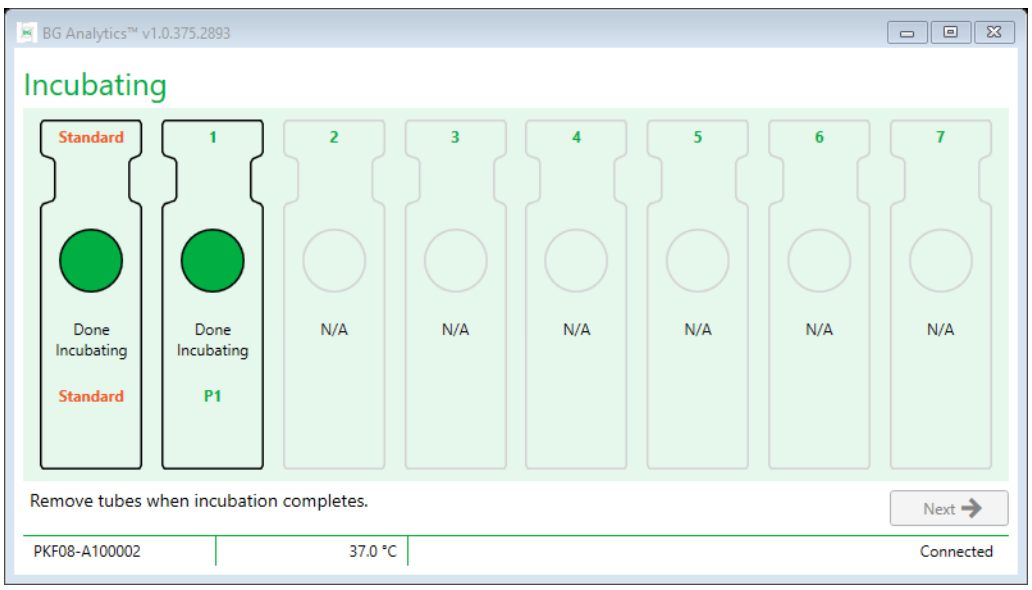

圖 *11.* 達到 *10* 分鐘孵育期後的 *BG Analytics®* 孵育螢幕

<span id="page-16-0"></span>4.3 執行檢測

請遵循下述步驟執行檢測:

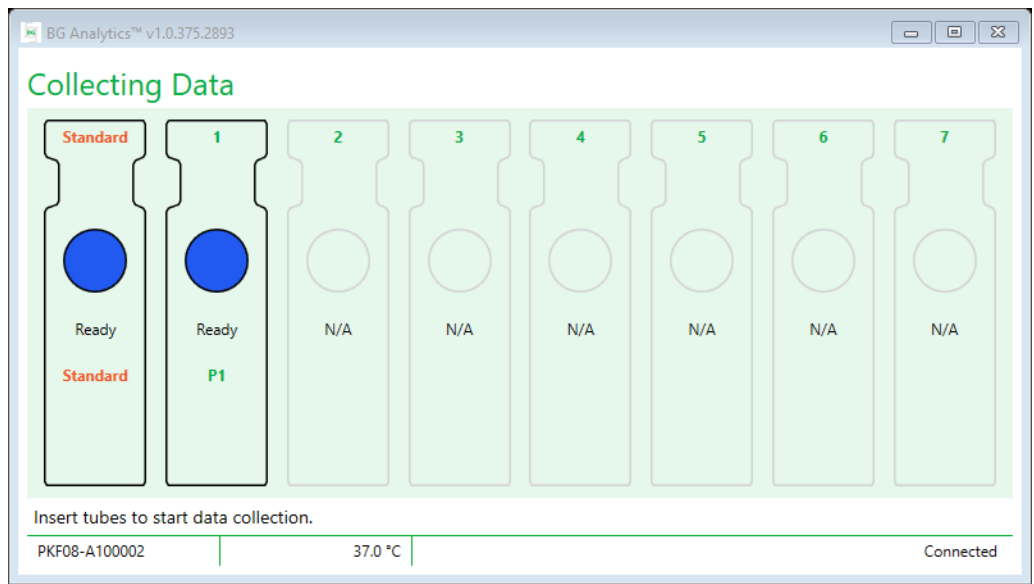

1. 在收集數據螢幕上, 每個帶有樣品 ID 的孔的狀態為「就緒」(如圖 12 所示)。

圖 12. BG Analytics<sup>®</sup> 收集數據螢幕, 準備就緒可隨時收集數據

2. 將包含 STAT STD 的 STAT RGT 試管插入在 PKF08 和 BG Analytics® 中標記為**標準品**的孔中。

- i. 未能在每次檢測中包含 STAT STD 會使整個檢測無效。如需詳細資訊,請參閱第 **7** 節「結果說明」中 的表 6。
- 3. 標準品孔狀態從「就緒」變為「正在收集」,計時器開始倒計時 40 分鐘的檢測分析。
	- i. 如果孔狀態沒有變更,則插管不成功,不會收集任何數據。請參閱第 **8** 節「疑難排解」,了解詳細 資訊。
- 4. 以同樣的方式繼續使用所有包含患者樣本的 STAT RGT 試管(如圖 13 所示)。
	- i. 每個樣本 STAT RGT 試管均必須插入具有相符樣品 ID 的孔中。如果樣本 STAT RGT 試管被誤插入樣本 ID 不正確的孔中,可以在 10 秒的寬限期內將該試管取出並轉移到正確的孔中。
	- ii. 所有試管必須在插入第一根試管後 5 分鐘內插入。當第一個插入試管的定時器到達 35:00 時,任何有 樣本 ID 但沒有試管的孔狀態將變為「從未插入」。此狀態為最終狀態:BGA 將不再記錄任何附加試 管的插入。
- iii. 如果樣本 STAT RGT 試管被誤插入沒有樣本 ID 的孔中(顯示為 N/A), 孔狀態將變更為「無效」, 並 且不會觸發計時器倒計時。可以立即取出試管並將其轉移到正確的孔中。

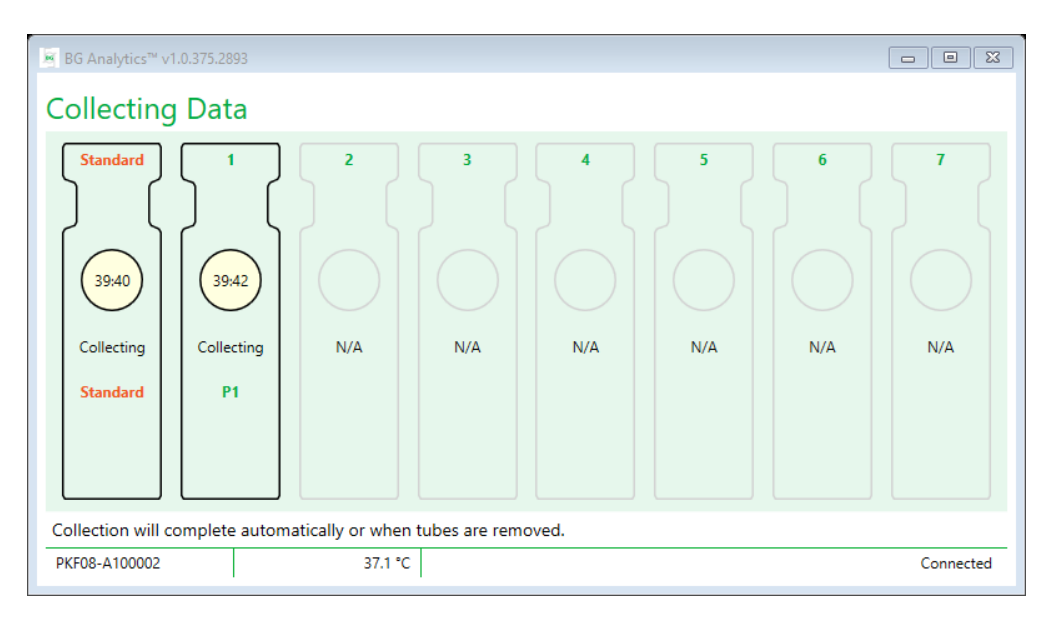

圖 *13. BG Analytics®* 收集數據螢幕,*STAT STD* 在標準品孔, <sup>一</sup> *(1)* 號患者試管在 *1* 號孔

5. 確保將每個樣本 STAT RGT 試管插入其各自的孔中; 樣本 ID 必須與患者樣本 ID 相符。

6. 讓各孔在 37℃±1℃ 下收集 40 分鐘(2400 秒)的數據點。

- i. 收集數據時,用戶不得嘗試關閉 BGA 軟件。如果用戶嘗試關閉 BGA,則會顯示一則通知: 「檢測仍 在進行中。您想要退出嗎?」。
- 7.40分鐘後,各孔的數據收集會自動完成。
- 8. 完成所有孔的檢測後, BGA 自動進入完成螢幕, 並顯示「檢測已完成」(如圖 14 所示)。

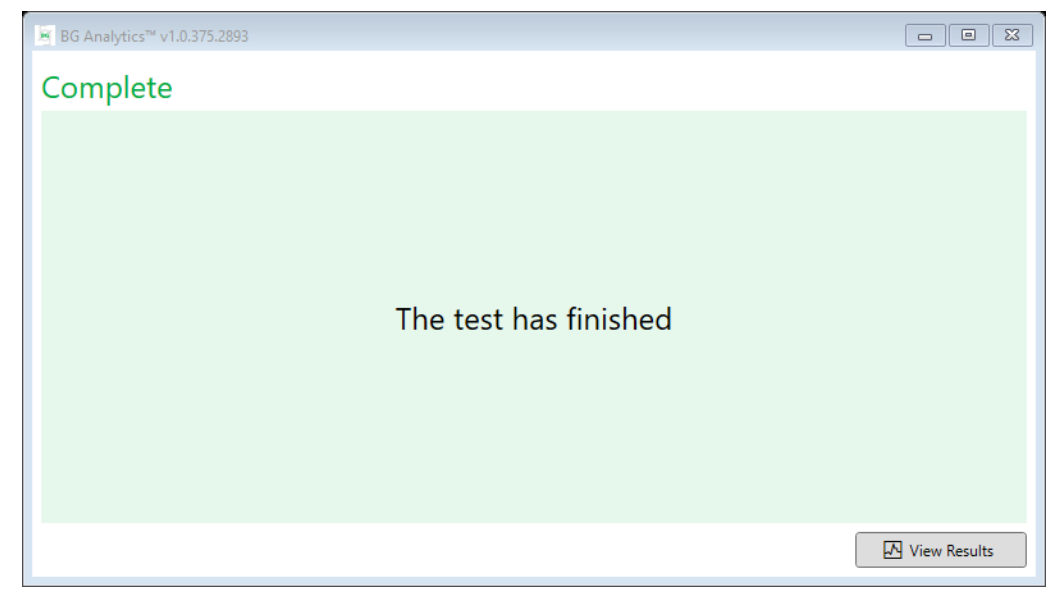

#### 圖 *14. BG Analytics®* 完成螢幕

#### 注意: 不允許標準品孔完成執行, 將會導致檢測出現「無效標準品」狀態。

<span id="page-18-0"></span>5 數據分析

本節說明:

- 如何存取已完成的檢測分析
- 檢測結果報告的結構及其交付
- 如何搜尋目標資訊
- <span id="page-18-1"></span>5.1 數據完成後立即存取檢測數據

## 1. 在完成螢幕上,點按檢視結果。

2. BGA 會立即產生已完成檢測分析的報告,作為 **BG Analytics®** 檢測結果螢幕(如圖 15 所示)。

# § BG Analytics™ Test Result

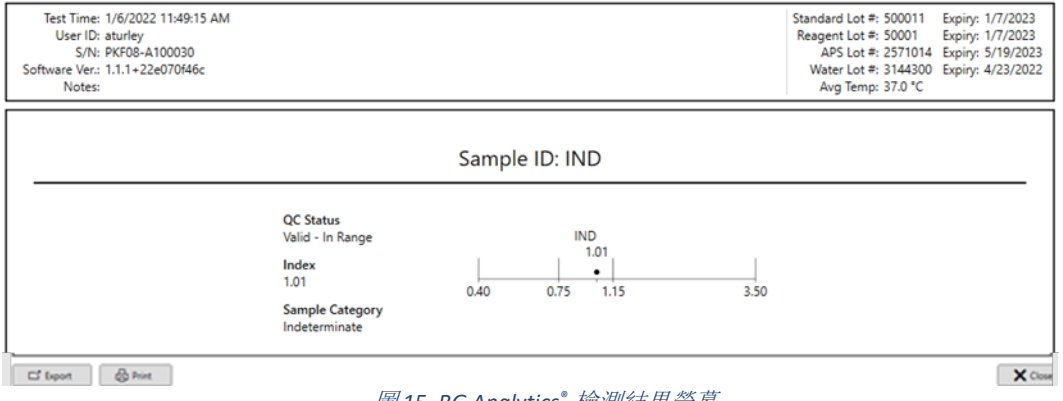

圖 *15. BG Analytics®* 檢測結果螢幕

- 3. 如需有關報告結構的資訊,請前往第 5.3 節「檢測結果報告的結構」。
- 4. 點按打印, 將檢測結果打印為每頁一(1) 個樣本 ID。

## <span id="page-19-0"></span>5.2 存取之前完成檢測分析的檢測數據(檢測歷史記錄)

#### 1. 在主螢幕中,點按檢視結果。

| Search:                  |                |              |                     |     |           |               | Ω<br>Find  | $\bigcap$ Clear |
|--------------------------|----------------|--------------|---------------------|-----|-----------|---------------|------------|-----------------|
| Date                     | Sample         | Standard Lot | Reagent Lot APS Lot |     | Water Lot | User          | Instrument |                 |
| 12/12/2019 1:18:35 PM    | P <sub>3</sub> | 123          | 345                 | 546 | 789       | <b>vwills</b> | 002D79FF   |                 |
| 12/12/2019 1:18:35 PM    | P <sub>2</sub> | 123          | 345                 | 546 | 789       | <b>vwills</b> | 002D79FF   |                 |
| 12/12/2019 1:18:35 PM    | P <sub>1</sub> | 123          | 345                 | 546 | 789       | <b>vwills</b> | 002D79FF   |                 |
| 12/11/2019 9:30:28 AM P3 |                | 123          | 456                 | 789 | 901       | user          | 002D79FF   |                 |
| 12/11/2019 9:30:28 AM P2 |                | 123          | 456                 | 789 | 901       | user          | 002D79FF   |                 |
| 12/11/2019 9:30:28 AM P1 |                | 123          | 456                 | 789 | 901       | user          | 002D79FF   |                 |
| 12/11/2019 9:03:35 AM P3 |                | 123          | 345                 | 678 | 901       | vwills        | 002D79FF   |                 |
| 12/11/2019 9:03:35 AM P2 |                | 123          | 345                 | 678 | 901       | vwills        | 002D79FF   |                 |
| 12/11/2019 9:03:35 AM P1 |                | 123          | 345                 | 678 | 901       | vwills        | 002D79FF   |                 |
| 12/10/2019 3:46:53 PM P7 |                | 123          | 345                 | 678 | 901       | vwills        | 002D79FF   |                 |
| 12/10/2019 3:46:53 PM P6 |                | 123          | 345                 | 678 | 901       | vwills        | 002D79FF   |                 |
| 12/10/2019 3:46:53 PM P5 |                | 123          | 345                 | 678 | 901       | vwills        | 002D79FF   |                 |
| 12/10/2019 3:46:53 PM P4 |                | 123          | 345                 | 678 | 901       | vwills        | 002D79FF   |                 |

圖 *16. BG Analytics®* 檢測歷史記錄螢幕

- 2. 在「檢測歷史記錄」螢幕上,各行反映單獨的樣本 ID。如果在單一檢測中檢測了七 (7) 個樣品,軟件 將列出七 (7) 個具有相同日期和時間戳記的個別檢測報告。
- 3. 左起第二列列示樣本 ID。
- 4. 點按兩下包含所需樣本 ID 的行。
- 5. 如需有關檢測報告結構的資訊,請前往第 5.3 節「檢測結果報告的結構」。
- 6. 點按打印,將檢測結果打印為每頁一 (1) 個樣本 ID。

## <span id="page-19-1"></span>5.3 檢測結果報告的結構

BG Analytics<sup>®</sup> 將會顯示**檢測結果**報告。報告範例如圖 17 所示

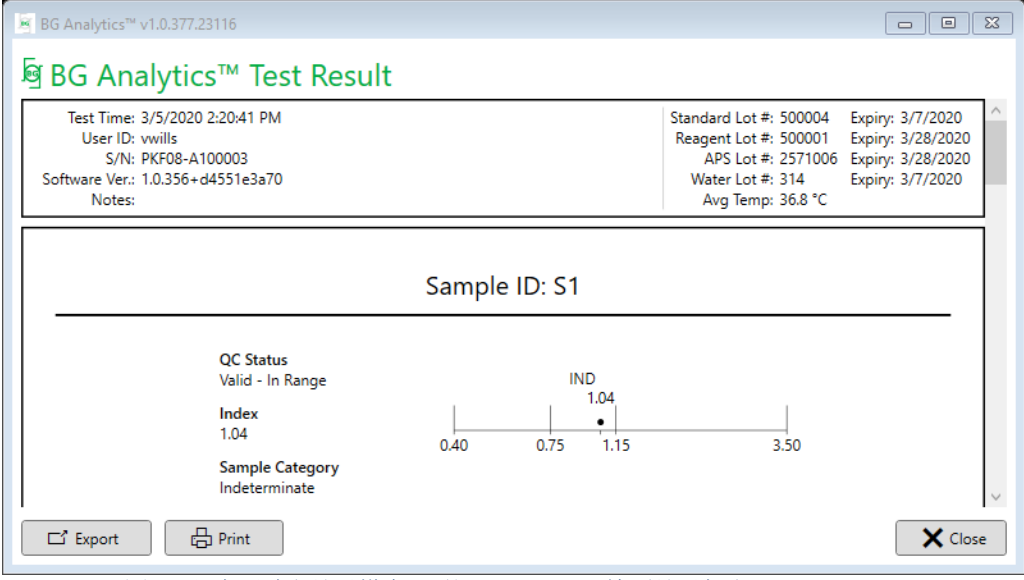

圖 *17.* 具有不確定結果樣本 *P1* 的 *BG Analytics®* 檢測結果報告

- 該報告針對每頁一(1)個樣本而建置。報告最多包含七(7)個樣本(因而報告是七(7)頁)。報告的每一 頁包括:
	- o 標頭︰
		- 左側: 檢測日期/時間、用戶 ID、PKF08 序號、軟件版本、備註(如有)
		- 右側︰
			- 標準品 (STAT STD)、試劑 (STAT RGT)、APS、水的批號及其各自的有效期。
			- 檢測期間記錄的平均溫度。

o 正文︰

- 樣本 ID
- 品質控制 (QC) 狀態、指數、樣本類別
- 指數圖(僅在樣本的 QC 狀態有效時顯示):
	- 在對數刻度圖形上繪製的指數值(四捨五入到小數點後兩位):
	- o 指數值在 0.40 到 3.50 範圍內將被標記在圖形內。不確定指數將標記在 0.75 和 1.15 之間。圖 17 顯示了具有有效 QC 狀態和不確定指數值的樣本範例。
	- o 超出 0.40 至 3.50 範圍的指數值,將在圖形任一邊界處標記,並帶有指向該值方向的 指示器。
- 樣本的 Kinetic 曲線(僅在樣本的 QC 狀態無效時顯示):
	- 繪製為 Delta OD (405 -–495 nm) 與時間 (s) 的關係圖, 在 1900 到 2400 秒之間確定 Y 截距、斜 率和 R 值,以便進一步分析樣本(如需詳細資訊,請參閱第 **8** 節「疑難排解」)。 圖 18 顯 示了具有無效 QC 狀態的樣本範例。
	- o 在表 7 中詳細介紹了無效樣本的 QC 狀態(第 7.2 節「樣本結果說明」)。

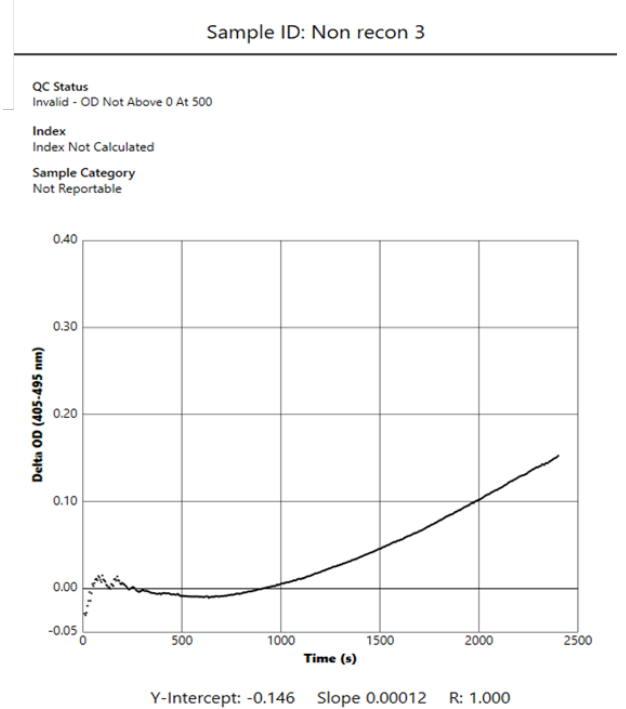

圖 *18.* 具有無效 *QC* 狀態樣本的 *BG Analytics®* 檢測結果報告 *– Kinetic* 曲線

## <span id="page-21-0"></span>5.4 檢測結果的交付

可以打印或匯出檢測結果。請參閱您當地的文件控制政策和適用法規。

- 5.4.1 打印檢測結果
	- 1. 點按打印,以產生結果的硬拷貝。
	- 2. 在「一般」索引標籤上確認打印。
	- 3. 報告應打印在 A4 或信紙格式的紙張上。
	- 4. 確認螢幕上顯示的數據已正確打印在報告上。
	- 5. 完成後,點按關閉。

## 5.4.2 檢測結果的匯出

- 1. 點按匯出將報告內容匯出為 **BG Analytics®** 檔案。
- 2. 選擇應儲存匯出檔案的位置。
- 3. 輸入檔案名稱。
- 4. 點按儲存。
- 5. 確認 **BG Analytics®** 檔案中顯示的數據已正確匯出。
- 6. 完成後,點按關閉。

#### <span id="page-21-1"></span>5.5 搜尋目標資訊

使用搜尋功能,用戶可透過以下方式在本機數據庫中搜尋:

- 樣本 ID
- 標準品 (STAT STD) 批號
- Reagent (STAT RGT) 批號
- APS 批號
- 水的批號
- 用戶 ID
- 儀器序號

搜尋特定值:

- 1. 啟動 BG Analytics<sup>®</sup>。
- 2. 點按檢視結果。
- 3. 點按搜尋方塊並輸入值(例如範本 ID)。
- 4. 點按尋找, 顯示特定樣本 ID 的所有結果。
- 5. 在執行另一次搜尋之前, 點按清除。

透過點按相應資料欄的標題,對搜尋結果進行排序。

## <span id="page-21-2"></span>6 資料清除

視乎您的要求,可以手動執行定期數據清除。 這可透過將 BG Analytics<sup>®</sup> 軟件還原為出廠預設值來完成:

- 1. 在電腦上,前往開始。
- 2. 在 **BG Analytics®** 上點按滑鼠右鍵。
- 3. 點按更多並導覽至應用程式設定。

4. 點按重設。

<span id="page-22-0"></span>7 結果說明

Fungitell STAT<sup>®</sup> 檢測結果可用於輔助診斷侵襲性真菌感染。如需詳細資訊,請參閱 Fungitell STAT<sup>®</sup> 使用說明 (PN002603)。

報告的平均溫度應為 37°C ± 1°C 以使執行有效。

每個樣本 ID 將確定三個主要區域:

- 1. **QC** 狀態︰確定標準品和样本的有效性
- 2. 指數:可計算相對於標準品率的樣本率
- 3. 樣本類別: 根據 QC 狀態和指數值說明樣本結果

BG Analytics® 會自動確定標準品和所有代表樣本的孔 ID 的 QC 狀態。QC 狀態使用以下邏輯顯示在檢測結果報 告上:

- <span id="page-22-1"></span>7.1 對於標準品
	- 如果標準品未能滿足至少一項 QC 標準品, BGA 則會將樣本結果報告為:
		- o **QC** 狀態:無效 標準品,附加通知如表 6 所示
		- o 指數︰指數未計算 無法計算指數值
		- o **樣本類別**: 無法報告

整個檢測無效,所有樣本必須重新執行。

如需有關任何無效結果的詳細資訊,請參閱第 **8** 節「疑難排解」。

| QC 狀態        | 根本原因                                               |
|--------------|----------------------------------------------------|
| 無效 – 標準品缺失數據 | 標準品不含足夠的評估數據                                       |
| 無效-標準品相關係數   | 1900 到 2400 秒之間斜率 (速率) 確定的線性回歸 R 值。<br>標準品 < 0.980 |
| 無效 - 標準品斜率低  | 1900 到 2400 秒之間的速率測定。對於標準品為<<br>0.00010 OD/秒       |
| 無效 – 標準品斜率高  | 1900 到 2400 秒之間的速率測定。 對於標準品為 ><br>0.00024 OD/秒     |
| 無效 – 標準品曲線形狀 | 標準品曲線形狀的數學描述不符合要求                                  |

表 *6*:標準品的無效 *QC* 狀態方案清單

- 如果標準品符合所有 QC 標準, 則檢測有效,樣本 QC 狀態將由 BGA 評估, 如第 7.2 節「樣本結果」說明 中的詳細描述。
- <span id="page-22-2"></span>7.2 樣本結果解釋
	- 如果樣本未能滿足至少一項 QC 標準, BGA 則將樣本結果報告為:
		- o **QC** 狀態:無效 附加通知如表 7 所示
		- o 指數︰指數未計算
		- o **樣本類別**: 無法報告

BGA 還顯示樣本的 Kinetic 曲線,為進一步分析提供額外的工具。 如需有關任何無效結果的詳細資訊,請參閱第 **8** 節「疑難排解」。

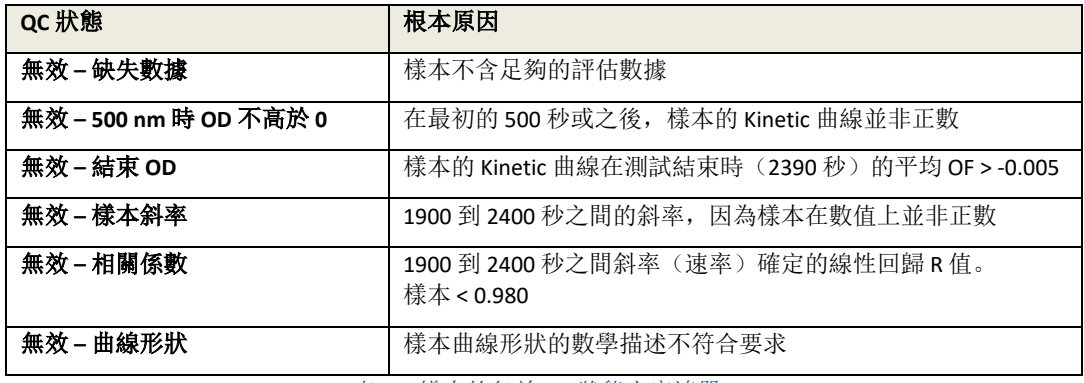

表 *7*:樣本的無效 *QC* 狀態方案清單

● 如果樣本 QC 狀態被確定為有效, 但樣本結果被識別為高於或低於範圍, BGA 將會報告結果, 如表 8 所 示(未顯示樣本的指數圖和 Kinetic 曲線):

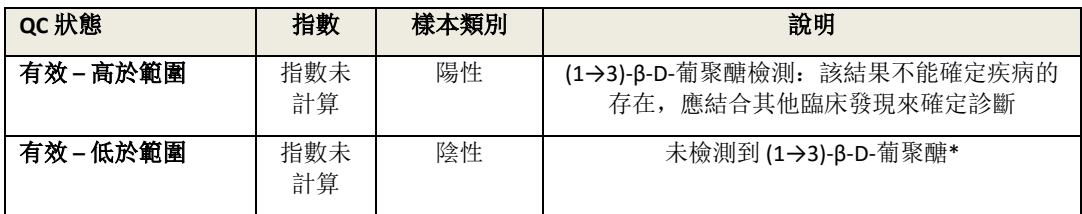

表 *8: BG Analytics®* 樣本說明

• 如果樣本 QC 狀態被確定為有效, 並計算了指數值, BGA 將會報告結果, 如表 9 所示(顯示指數圖, 未 顯示樣品的 Kinetic 曲線):

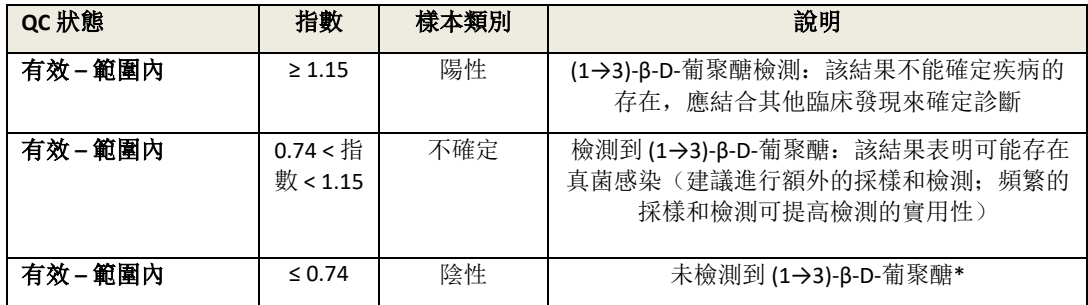

表 *9: BG Analytics®* 樣本說明

**\***注意:針對未檢測到 **(1→3)-β-D-**葡聚醣樣本的進一步資訊:進行檢測的實驗室應告知訂購醫師,並非所有真菌感 染都會導致血清 **(1→3)-β** 水平升高 **-D-**葡聚醣。一些真菌,如隱球菌屬 **1,2** 會產生非常低水平的 **(1→3)-β-D-**葡聚 醣。*Mucorales*,如 *Absidia*、*Mucor* 和 *Rhizopus1,3* 不知道是否會產生 **(1→3)-β-D-**葡聚醣。同樣在酵母期,皮炎芽 生菌很少產生 **(1→3)-β-D-**葡聚醣,而芽生菌病患者通常在 **Fungitell STAT ®4** 中檢測不到 **(1→3)-β-D-**葡聚醣水平。如 需詳細資訊,請參閱 **Fungitell STAT®** 使用說明 **(PN002603)**。

## <span id="page-23-0"></span>8 疑難排解

注意:如需技術協助,請致電 **001-800-848-3248** 或傳送電郵至 TechnicalServices@acciusa.com 聯絡 **Associates of Cape Cod Inc.** 的技術服務部分

#### <span id="page-23-1"></span>8.1 Lab Kinetics Incubating 8-well Tube Reader

#### 8.1.1 未通電

孔附近 LCD 螢幕或 LED 未通電。

- 檢查電源線是否插入電源插座。
- 開啟電源按鈕。

如果問題仍然存在,請聯絡技術服務部門。

8.1.2 孔 LED 亮起綠色, 但未插入試管

• 試管檢測開關可能處於「開啟」位置:將 12x65 mm 平底硼矽酸鹽管移入和移出孔幾次以釋放開關。 如果問題仍然存在,請聯絡技術服務部門。

#### 8.1.3 孔 LED 亮起紅色,且插入試管

• 試管檢測開關可能處於「關閉」位置:將 12x65 mm 平底硼矽酸鹽管移入和移出孔幾次以釋放開關。

如果問題仍然存在,請聯絡技術服務部門。

#### 8.1.4 試管無法完全插入孔中

PKF08 儀器的孔設計用於安裝 Fungitell STAT® STD 和 RGT 隨附的 12x65 mm 平底硼矽酸鹽管。如果試管部 分插入孔中,但不會一直向下,則孔可能含有異物。

## 警告:切勿使用罐裝空氣清除 **PKF08** 儀器孔中的碎屑。這可能會導致碎屑卡在光路中,從而損壞孔 的電子器件。

- 關閉 PKF08,拔下插頭並將其倒置,以使任何鬆散的碎屑掉出。
- 檢查有問題的孔是否有碎屑或碎玻璃。
- 可以使用電腦或電子器件商店提供的微型真空裝置對孔進行抽空。

如果問題仍然存在,請聯絡技術服務部門。

#### 8.1.5 未能將試管完全插入每個孔中

在孵育和數據收集過程中,必須將每根試管完全插入 PKF08 儀器中。試管檢測機制可在管子部分插入的 情況下觸發(孔的 LED 燈將從紅色(無管)變為綠色(有管))。然而,孵育和數據收集可能會受到影 響,從而導致標準品及/或樣品結果無效:

- 在孵育期間未完全插入試管,可能會導致處理條件不足。
- 在收集器件未完全插入試管,可能會導致反應條件不足及/或影響對吸光度變化的觀察。

#### 8.1.6 溫度超出範圍

PKF08 配備 NIST 可追溯溫度微型芯片,可檢測讀取器內加熱塊的溫度。在與 PKF08 的有效連線期間,此 溫度會傳輸到 BGA 軟件並顯示在軟件的頁尾。檢測完成後,數據收集期間的平均溫度也會顯示在報告的 標題中。

如果在 20 分鐘平衡後傳輸溫度超出 37°C ± 1°C,請聯絡技術服務部門。

#### 8.1.7 PKF08 與 BG Analytics<sup>®</sup> 之間的通訊在檢測分析過程中遺失

BGA 將報告與 PKF08 的通訊問題,並在檢測進行時嘗試重新連線。BGA 將在解育或數據收集模式下,將 頁尾的背景顏色設定為紅色,並顯示一則文字訊息「中斷連線」。如果通訊遺失超過 120 秒,BGA 將會 終止正在進行的檢測分析。

確保通訊電纜完全插入 PKF08 的通訊埠。安裝後避免物理接觸與 PKF08 的連接, 以防止通訊電纜在通訊 埠中鬆動。

重新插入通訊電纜。視乎通訊遺失的時間,可能會對可報告數據產生影響。如果問題在 120 秒內得到解 決,BGA 將會繼續收集數據。

如果問題仍然存在,請聯絡技術服務部門。

#### <span id="page-24-0"></span>8.2 BG Analytics<sup>®</sup> 軟件

#### 8.2.1 軟件無法開啟

視需顯示的錯誤訊息,這可能是由於軟件生命週期內本機數據庫損壞造成的。請聯絡技術服務部門以尋 求協助。

### 8.2.2 多螢幕頁尾顯示:「已中斷連線」

之前連線並開啟後與 PKF08 通訊中斷導致驗證儀器、檢測設定和收集數據螢幕的頁尾顯示「已中斷連 線」。透過關閉並再次開啟儀器來重設儀器。確保將通訊電纜的兩端完全推入。或者,嘗試主機的不同 USB 埠或嘗試不同的 USB 電纜。

如果問題仍然存在,請聯絡技術服務部門。

8.2.3 主螢幕掛起:「驗證 PKF08 DV 讀數 (405 nm)」 確保只開啟一個 BG Analytics® 軟件執行個體。關閉所有其他執行個體。重新啟動 BGA 並嘗試再次執行自 檢。

如果問題仍然存在,請聯絡技術服務部門。

8.2.4 數據收集期間軟件中未偵測到試管 插入試管後孔的 LED 變為綠色,但軟件無法識別試管。

• 等待最長 10 秒,以便軟件重新整理螢幕上的數據。

如果問題仍然存在,請聯絡技術服務部門。

8.2.5 主螢幕或檢測設定螢幕掛起:「請移除所有試管」 試管留在 PKF08 中: 當試管插入時, 孔的 LED 亮起綠色。移除所有試管以繼續。

#### 8.2.6 電源中斷。

如果在檢測分析過程中發生電源中斷,檢測分析可能會遺失並且必須重複操作。為防止因電源中斷而遺 失數據,PKF08 儀器和主機均應連接 UPS。

#### 8.2.7 SQLite 數據庫失敗

如果在檢測分析過程中數據庫發生故障,則檢測分析可能會遺失,並且可能必須視乎檢測中發生故障的 時間來重複操作。數據庫故障可能是由於磁碟空間不足導致。數據庫應定期備份到不同位置,如**第3節** 

#### 「設定系統」中所述。

如需進一步資訊,請聯絡技術服務部門。

#### 8.2.8 電腦硬體故障

如果在檢測分析過程中電腦發生故障,檢測分析將會遺失並且必須重複操作。可透過將本機數據庫備份 到第 3 節中所述的不同位置,來防止數據庫遺失。

電腦發生故障後,可能必須在新主機上重新安裝並驗證 BG Analytics®。

如需進一步協助,請聯絡技術服務部門。

## <span id="page-25-0"></span>8.3 標準品和样本製備中的錯誤

8.3.1 PKF08 在孵育模式下不正確放置標準品或樣本 只要正確標記試管以防止在數據收集模式下插入時混淆,則對結果沒有影響。

8.3.2 孵育步驟中新增的標準品或樣本溶劑不正確

應從儀器中取出標準品試管或樣本試管(完成孵育後或孵育期間)。BGA 將顯示空管被移除的孔(而其 他孔將不受影響)。應丟棄試管並將製備物重複放入新試管中。然後應將新管重新插入同一孔中。BGA 將重新開始孵育。

## 8.3.3 PKF08 中收集數據模式下的 STAT STD 放置不正確

必須將包含 STAT STD 的 STAT RGT 放置在 PKF08 上標記良好的**標準品**中。STAT STD 的結果用於計算指數 值,根據該值在檢測分析完成時對患者樣本進行分類。未能將包含 STAT STD 的 STAT RGT 放入 PKF08 上 的孔**標準品**中, BGA 軟件無法識別, 這會導致錯誤的樣本說明。

#### 警告:如果對包含 **STAT STD** 的 **STAT RGT** 的處理或放置有任何疑問,必須使整個檢測無效並重新執行。

#### 8.3.4 PKF08 採集數據模式下樣本試管放置不正確

包含患者樣本的 STAT RGT 小瓶必須插入正確的 PKF08 孔中, 如**檢測設定**螢幕上的 BGA 中定義(孔 1 到 7)。所有樣本試管必須在插入第一個試管後 5 分鐘內插入各自的孔中。為避免混淆,第一個插入的試管 應例行為包含 STAT STD 的 STAT RGT。第一個插入試管的定時器達到 35:00 後, 任何沒有試管的孔狀態將 變為「從不插入」。此為最終狀態,且 BGA 將不再記錄任何附加試管的插入。

如果試管被誤插入沒有描述符的孔中,則孔狀態將變更為「無效」,並且不會觸發計時器倒計時。被該 管可被移除並轉移到具有正確描述符的另一個孔中。

如果試管被誤插入帶有錯誤描述符的孔中,BGA 將允許 10 秒的寬限期將管子拉出,並將其轉移到正確的 孔中。

#### 8.3.5 數據收集期間移除的試管

如果從帶有描述符的孔中取出試管,BGA 將顯示孔的狀態為**已移除**。檢測完成後,BGA 將嘗試根據空描 述符執行計算:

- 對於標準品:QC 狀態將始終報告為「標準品無效」。這會使檢測無效。標準品和所有樣本都必須重新 執行。
- 對於樣本:可能會報告結果,具體取決於試管被移除的確切時間,以及觀察到的 QC 標準。如果樣本 被報告為無效,則必須重複執行樣本。

## <span id="page-26-0"></span>8.4 QC 狀態無效

8.4.1 無效 – 標準品缺失數據 標準品缺失數據。檢測無效:必須重新執行新的標準品和样本。

#### 8.4.2 無效 – 標準品相關係數

從 1900 到 2400 秒之間的 Kinetic 數據計算的標準品相關係數 (R) 必須 ≥ 0.980。如果標準品的 R < 0.980, 則檢測無效,必須重新執行標準品和样本。

#### 8.4.3 無效 – 標準品斜率高

從 1900 到 2400 秒之間的 Kinetic 數據計算的標準斜率必須在 0.00010 – 0.00024 OD/秒範圍內。如果斜率 > 0.00024 OD/秒, 則檢測無效, 必須重新執行標準品和样本。

#### 8.4.4 無效 – 標準品斜率低

從 1900 到 2400 秒之間的 Kinetic 數據計算的標準斜率必須在 0.00010 – 0.00024 OD/秒範圍內。如果斜率 < 0.00010 OD/秒, 則檢測無效, 必須重新執行標準品和样本。

#### 8.4.5 無效 – 標準品曲線形狀

標準品的 Kinetic 曲線必須具有與圖 19 中的範例一致的向上遞增的曲線形狀。如果曲線形狀與給出的範 例不一致,則檢測無效:必須重新執行新的標準品和样本。

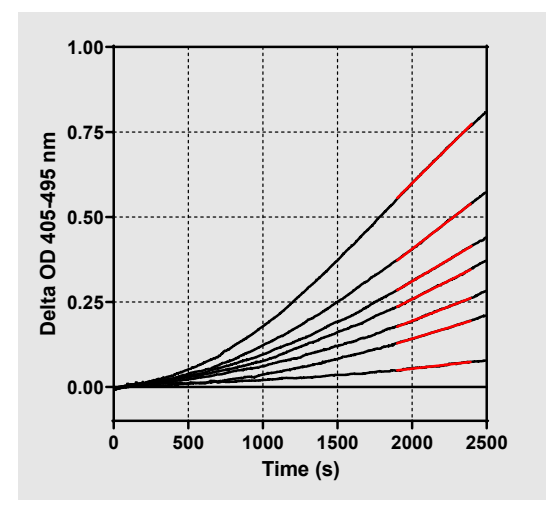

圖 *19. Fungitell STAT®* 適當的 *Kinetic* 曲線形狀範例

#### 8.4.6 無效 – 缺失數據

樣本缺少數據。這很可能是由於最終用戶在數據收集期間移除樣品試管導致。

或者,可能是由於在收集期間主機與 PKF08 之間的通訊中斷造成。在此情況下,標準品也會受到影響, 因此檢測將無效:與讀取器重新建立通訊後,必須重新執行新的標準品和样本。

#### 8.4.7 無效 – 500 nm 時 OD 不高於 0

在採集期的前 500 秒及之後,樣本的 Kinetic 曲線必須為正。如果曲線不為正,則樣本無效,必須重新執 行。可能需要重新取樣。可能的原因:樣本條件(例如存在干擾物質、樣品成分不相容、使用的容積不 正確)。雖然個別樣本無效,但可以評估檢測分析執行中包含的其他樣本。

#### 8.4.8 無效 – 結束 OD

樣品的 Kinetic 曲線在收集期結束時必須有一個 OD > - 0.005。如果 OD ≤ -0.005,則樣本無效,必須重新執 行。可能的原因:未將患者樣本新增 STAT RGT 試管或樣本條件(存在干擾物質、存在光學偽影)。雖然 個別樣本無效,但可以評估檢測分析執行中包含的其他樣本。

#### 8.4.9 無效 – 樣本斜率

從 1900 到 2400 秒之間的 Kinetic 數據計算的樣本斜率必須是正值。如果斜率不為正,則樣本無效, 必須 重新執行。可能需要重新取樣。可能的原因:樣品條件(存在干擾物質、存在光學偽影)。雖然個別樣 本無效,但可以評估檢測分析執行中包含的其他樣本。

#### 8.4.10 無效 – 相關係數

從 1900 到 2400 秒之間的 Kinetic 數據計算的**樣本**相關係數 (R) 必須 ≥ 0.980。如果**樣本**的 R 值 < 0.980,則 樣本無效,必須重新執行。可能需要重新取樣。可能的原因:樣品條件(存在干擾物質、存在光學偽 影)。雖然個別樣本無效,但可以評估檢測分析執行中包含的其他樣本。

## 8.4.11 無效 – 曲線形狀

樣本的 Kinetic 曲線必須具有與圖 19 中的範例一致的向上遞增的曲線形狀。如果 Kinetic 曲線形狀與給出 的範例不一致,則樣本無效,必須重新執行。可能需要重新取樣。可能的原因:樣品條件(存在干擾物 質、存在光學偽影、高背景噪音)。雖然個別樣本無效,但可以評估檢測分析執行中包含的其他樣本。

附註︰與裝置相關的嚴重事件應報告製造商和用戶及/或患者所在成員國的主管當局。

## <span id="page-28-0"></span>9 使用的符號

 $\epsilon$  Indicates compliance with the requirements of all the applicable EU directives Caution - see accompanying documents **IVD** In Vitro Diagnostic Device **REF** Product Model Name Manufacturer **EC REP** EU Representative

## <span id="page-28-1"></span>10 修訂歷史記錄

修訂版 2:新增了下載程序、提供的材料、需要但未提供的材料、授權代表、修訂歷史記錄、使用的符號和參考章節。 QC 標準的下限:無效結束 QC 已從 ≤0.03 OZ 變更為 ≤-0.005。OD,在指數樣本欄位 "NaN" 中變更為「指數未計算」。較 小的澄清和格式化。

修訂版 3:移除了授權代表、EC REP 姓名和地址。

## <span id="page-28-2"></span>11 參考文件

<sup>1</sup> Miyazaki, T., Kohno, S., Mitutake, K., Maesaki, S., Tanaka, K-I., Ishikawa, N., and Hara, K. 1995. 念珠菌血症、曲霉病和隱球菌 病患者的血漿 (1→3)-ß-D-葡聚醣和真菌抗原血症。J. Clinical Microbiol. 33: 3115-3118.<br><sup>2</sup> Binder, U., Maurer, E., and Lass-Florl, C. 2014. 毛黴菌病 – 從病原體到疾病。Lin. Microbiol. Infect. 20 (Suppl.6): 60-66.

<sup>3</sup> Odabasi, Z., Paetznick, V., Rodriguez, J., Chen, E., McGinnis, M., and Ostrosky-Zeichner, L. 2006. 多種真菌培養上清液中β-葡 聚醣水平的差異。Medical Mycology 44: 267-272.<br><sup>4</sup>Girouard, G., Lachance, C., and Pelletier, R. 2007. 觀察 (1→3)-ß-D-葡聚醣檢測作為組織胞漿菌或芽生菌引起的地方性真菌

病的診斷工具。J. Med. Mycology 56: 1001-1002.

# <span id="page-29-0"></span>附錄 A: 術語表

以下是本文件中所用術語和首字母縮略詞清單及其含義。

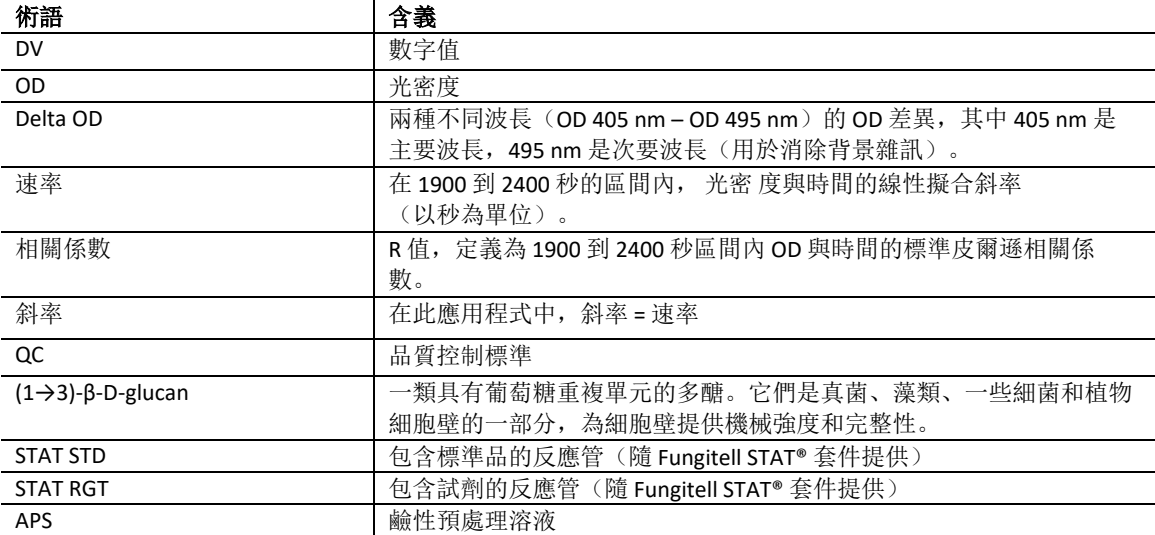

## <span id="page-30-0"></span>附錄 B:指數值計算

以灰色突出顯示的區域是斜率測定的區域(1900 到 2400 秒 (s)), 紅線是範例患者樣本, 藍線是 Fungitell STAT® 標準品。樣本的斜率(即 0.00022 OF/s)除以 80 pg/mL Fungitell STAT® 標準品的斜率(即 0.00016 OF/a)得出樣品 的指數為 1.4。在此應用程式中,斜率和速率是同義詞

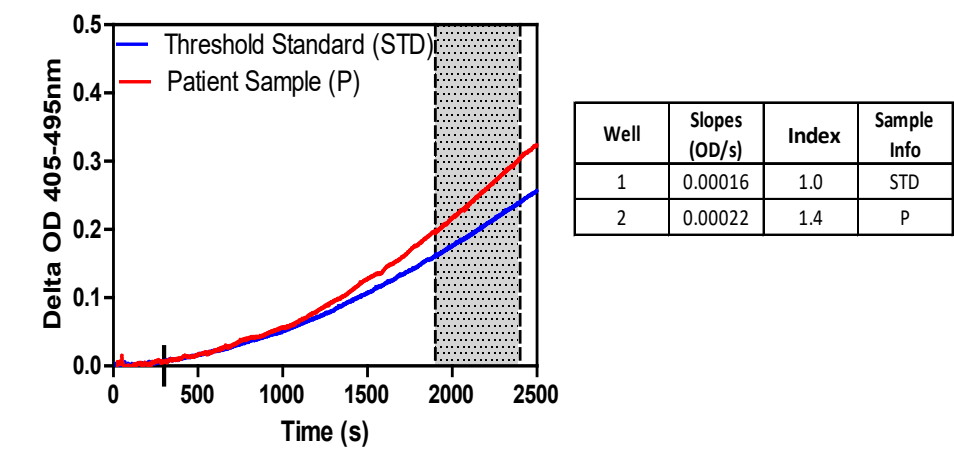

圖 *20. Example of Fungitell STAT® Kinetic* 曲線和數據分析範例

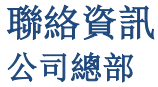

Associates of Cape Cod, Inc. 124 Bernard E. Saint Jean Drive East Falmouth, MA 02536-4445 USA 電話︰(888) 395-2221 或 (508) 540-3444 傳真︰(508) 540-8680 電郵︰custservice@acciusa.com www.acciusa.com

## 英國

Associates of Cape Cod Int'l., Inc. Deacon Park, Moorgate Road Knowsley, Liverpool L33 7RX 英國 電話︰(44) 151–547–7444 傳真︰(44) 151–547–7400 電郵︰info@acciuk.co.uk www.acciuk.co.uk

## 歐洲

Associates of Cape Cod Europe GmbH Opelstrasse 14 D-64546 Mörfelden-Walldorf 德國 電話︰(49) 61 05–96 10 0 傳真︰(49) 61 05–96 10 15 電郵︰service@acciusa.de www.acciusa.de